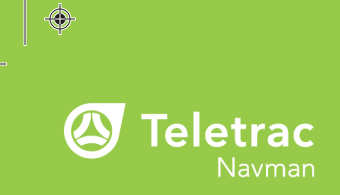

◈

 $\color{black}\blacklozenge$ 

# **USER GUIDE SENTINEL ELD** MOBILE APPLICATION

Teletrac Navman certifies that the Sentinel ELD solution is registered with the Federal Motor Carrier Administration (FMCSA) and is compliant with the FMCSA ELD technical requirements specified in 49 CFR part 395.

⊕

⊕

◈

◈

This document is periodically updated to reflect new features. Contact your Teletrac Navman representative for the most current version of this document or supplemental information concerning the use of this product.

#### **Copyright**

© 2021 Teletrac Navman. Under the copyright laws, this manual may not be copied, in whole or in part, without the written consent of Teletrac Navman.

Teletrac Navman is a registered trademark of Teletrac Navman US, Ltd. All rights reserved.

All other trademarks and registrations are the property of their respective owners.

#### **Important Safety Information**

Do NOT mount the display so that it obstructs the driver's view or distracts the driver.

Do NOT mount the display where it may interfere with the safe operation of the vehicle or the deployment of airbags or other safety equipment. If necessary, consult your vehicle's manual to ensure the mounting location is safe.

Do NOT enter navigation data or other information into display while you are driving.

Always comply with these safety instructions. Failure to comply with these safety instructions may lead to accidents, property damage, violation of the law, or personal injury including death.

#### **Disclaimer**

Teletrac Navman disclaims all liability for the installation of hardware and use of this product in a way that contributes to injuries, death, property damage or violation of the law.

It is your sole responsibility to observe safe driving practices and for all use of this in accordance with the law.

It is your sole responsibility to consider the height, weight, length or hazmat classification of your vehicle and to ensure that it is legally and physically able to travel over routes that may include narrow, twisting or steep roads; weak, narrow or low bridges; or tunnels or other obstacles on the route determined by the navigation software on your device.

Refer to the user manual provided by the hardware manufacturer for how to use the device, including adjusting settings or programming vehicle properties if applicable.

This guide represents the Teletrac Navman Sentinel ELD app at the time of printing. Teletrac Navman reserves the right to make changes to specifications without notice.

This guide covers many optional features available within Sentinel ELD, but not every feature may be enabled for your fleet administrator or hardware. If you have any questions, please contact your Teletrac Navman representative.

# TABLE OF CONTENTS

<span id="page-2-0"></span> $\Big\vert \big\Vert$ 

 $\overline{\Leftrightarrow}$ 

 $\Rightarrow$ 

 $\bigoplus$ 

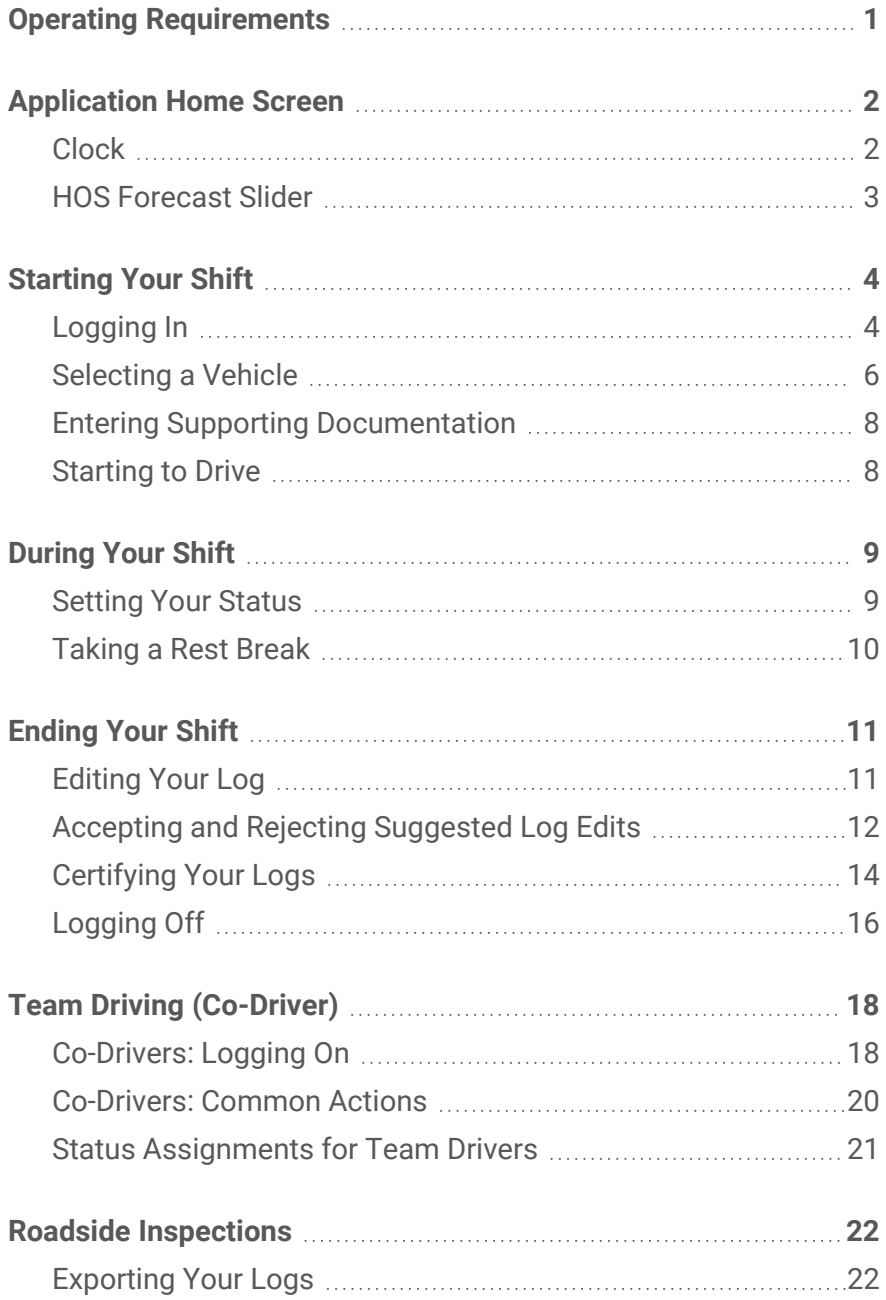

 $\bigoplus$ 

♦

 $\bigoplus$ 

 $\begin{array}{c|c} \circ & \circ \\ \circ & \circ \\ \circ & \circ \end{array}$ 

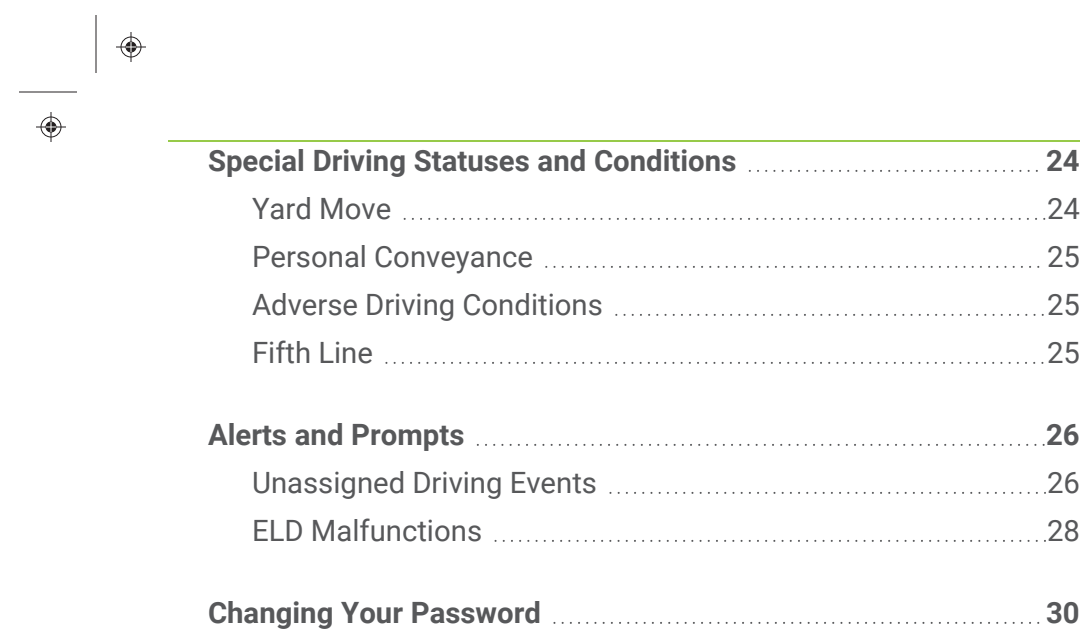

 $\begin{array}{c|c}\n\Phi & \multicolumn{3}{c|}{\Phi} \\
\hline\n\end{array}$ 

◈

### **OPERATING REQUIREMENTS**

#### **Hardware Requirements**

<span id="page-4-0"></span>◈

- SI201 Hermes with OBDII support
- VT101 Hermes and associated cables for JBUS with J1979 and J1708 protocols

#### **Android Requirements**

It is recommended that you keep your device connected to power during operation.

- Android device with SIM (cellular) capabilities
- Android device with Wi-Fi capabilities
- $\bullet$  Android OS 9+
- $\cdot$  Kernel version 4.9+

#### **Application**

- 1. Download the application
- 2. Open the application
- 3. Register the application

Scan for instructions on registering the application

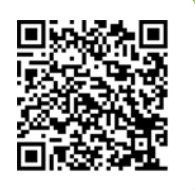

♦

<span id="page-5-0"></span>◈

◈

◈

### **APPLICATION HOME SCREEN**

The application home screen provides an at-a-glance view of the current driver's status and shortcuts to common actions. You can return to the home screen from other menus by tapping the back button on your device.

◈

⊕

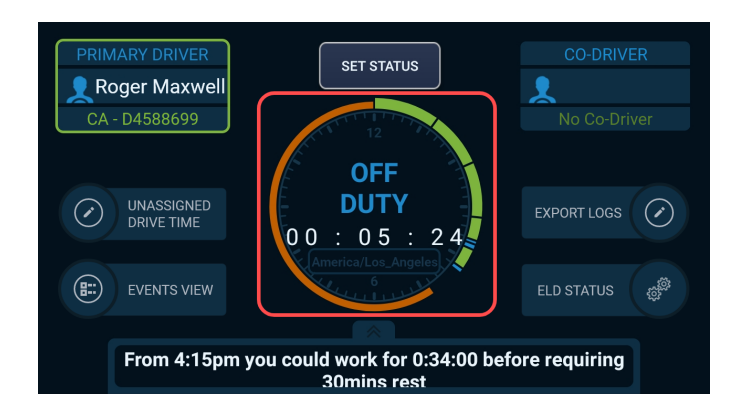

### <span id="page-5-1"></span>Clock

The 12-hour clock is a visual indicator of the time you have spent in duty statuses. The color scheme indicates compliance based on the time you spent in each duty status compared to the time remaining before a violation of hours of service (HOS).

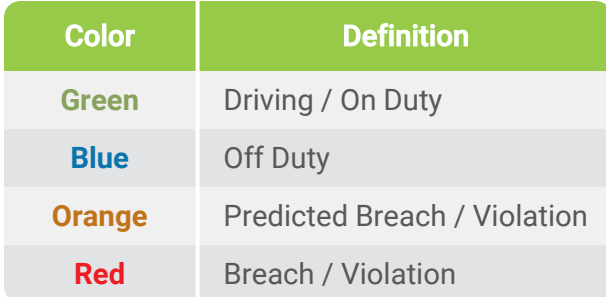

◈

⊕

⊕

# HOS Forecast Slider

♦

<span id="page-6-0"></span>⊕

⊕

◈

Tapping on the text at the bottom of the home screen reveals the HOS Forecast Slider, which list times associated with your upcoming duty limits and required rest breaks based on the current time and your current duty status.

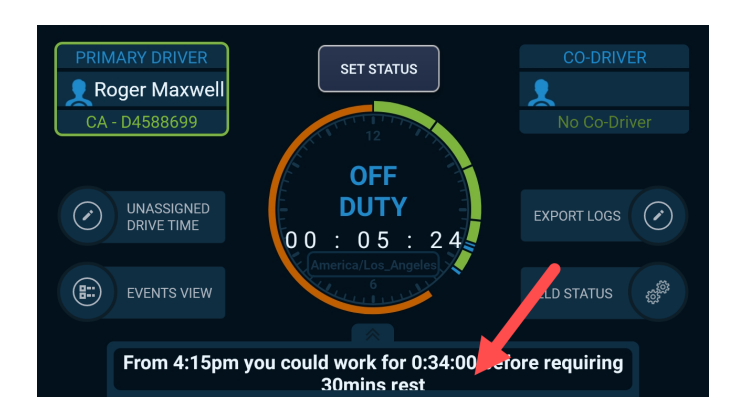

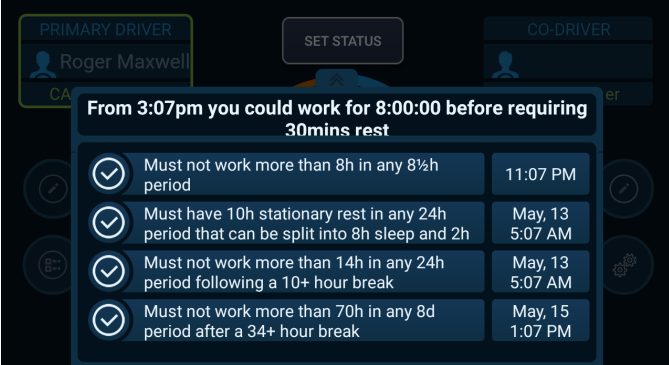

<span id="page-7-0"></span>◈

### **STARTING YOUR SHIFT**

To start your shift, you should log on to your ELD, select a vehicle, enter your form and manner requirements, and possibly create a pre-trip driver vehicle inspection report (DVIR).

You should place yourself in On Duty status before performing any work-related tasks, such as DVIRs. See [Setting](#page-12-1) Your Status [\(p.](#page-12-1) 9).

Conduct DVIRs using the separate Pre-Trip Checklist mobile application.

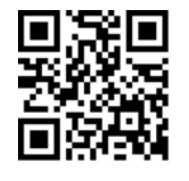

#### <span id="page-7-1"></span>**Vehicle Material Checklist:**

- This printed TN360 ELD driver user quide
- Blank paper Records of Duty Status (RODS), for a minimum of 8 days

## Logging In

Your administrator will provide your user name and password. You can change your password in the application after logging in. See Changing Your [Password](#page-33-0) (p. 30).

You have 5 attempts to correctly enter your user name and password before your account is locked for 1 hour.

If this is your first time logging in on this device, tap  $\bullet$  in the top-right corner. Otherwise, tap on your name in the Recent Drivers list.

 $\bigoplus$ 

⊕

◈

⊕

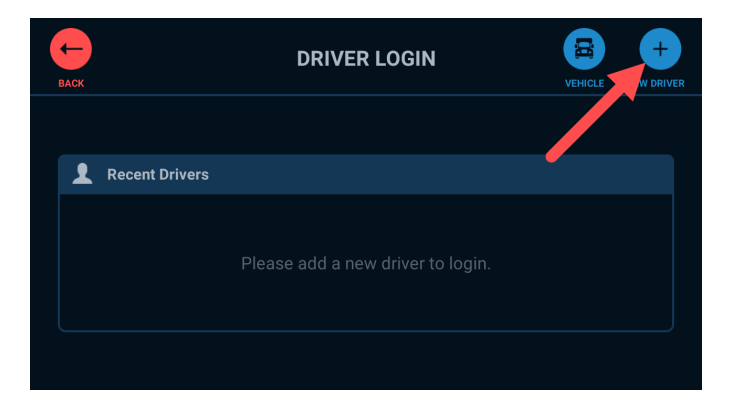

♦

⊕

◈

◈

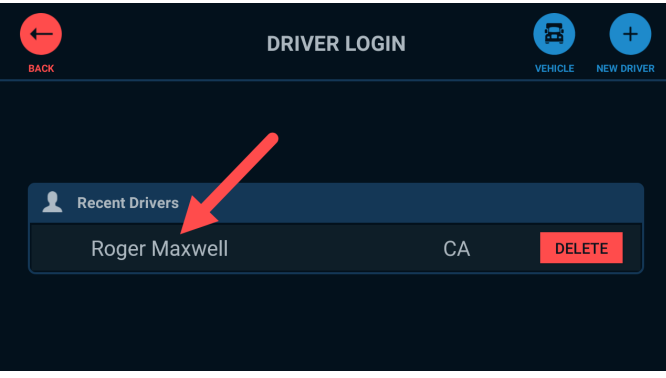

Enter your driver credentials, and  $\tan \theta$  in the top-right corner.

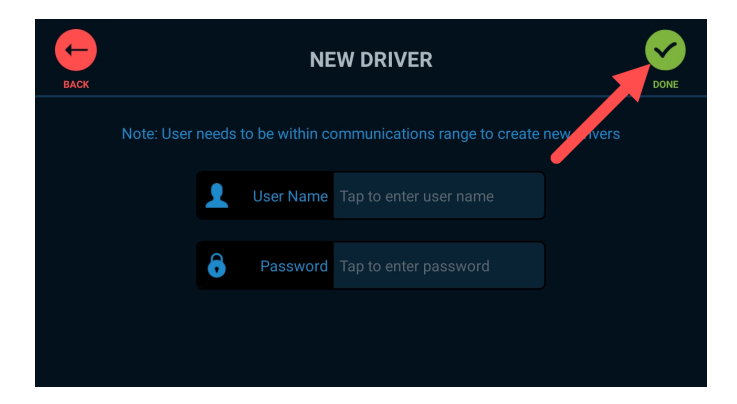

♦

<span id="page-9-0"></span>◈

◈

◈

### Selecting a Vehicle

If your device is already assigned to a vehicle, you will see a pop-up notification for you to confirm the vehicle. If the vehicle is correct, tap **YES** to proceed.

◈

Otherwise, tap **NO** to search for the correct vehicle by name or registration (license plate) and select the vehicle.

If your administrator associated your device with a vehicle, you will be unable to change vehicles in the application.

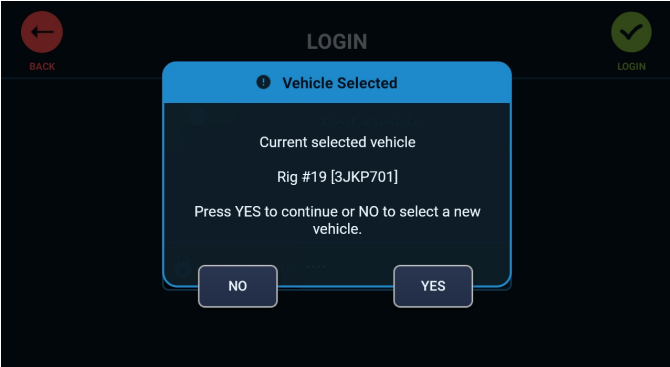

⊕

⊕

If you see NO VEHICLE SELECTED, tap the **Vehicle** icon to search for a vehicle.

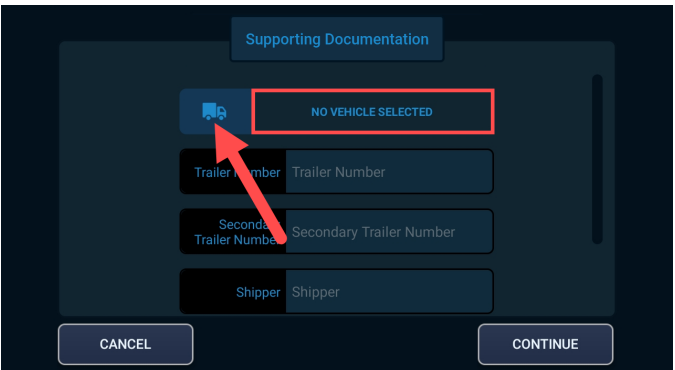

♦

◈

◈

Search for the correct vehicle by name or registration (license plate) and select the vehicle, and then tap  $\bullet$  in the top-right corner.

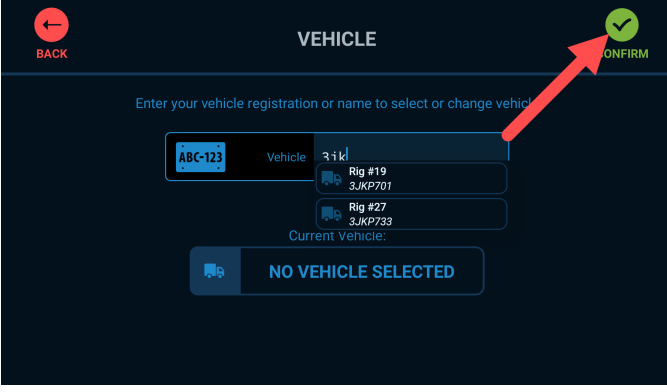

<span id="page-11-0"></span>♦

# Entering Supporting Documentation

If applicable, enter the form and manner data such as trailer, shipper, commodity, and manifest. Once entered, tap **CONTINUE**.

♦

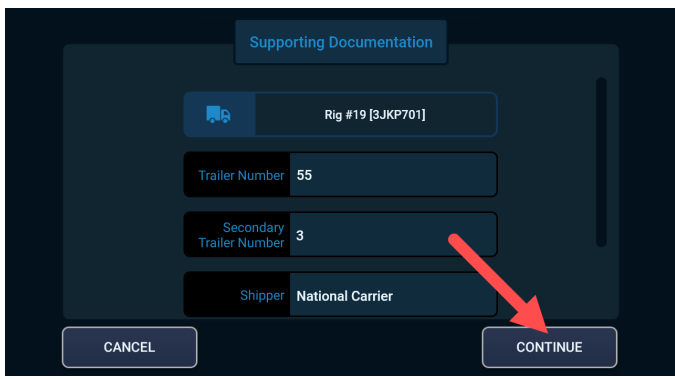

# <span id="page-11-1"></span>Starting to Drive

You are ready to drive once you have:

• Logged on

◈

◈

- Selected your vehicle
- Entered supporting documentation information (if applicable)
- Completed a pre-trip DVIR (if applicable)

When the vehicle moves, your duty status will automatically change to Driving, in accordance with the ELD mandate.

◈

⊕

⊕

### **DURING YOUR SHIFT**

<span id="page-12-0"></span>◈

◈

◈

<span id="page-12-1"></span>If your vehicle has [Unassigned](#page-29-1) Driving Events (p. 26) or you have unsigned logs, you will be notified upon logging on. See [Certifying](#page-17-0) Your Logs (p. 14)

### Setting Your Status

The application will automatically change your status from On Duty to Driving if it detects vehicle movement. It can also automatically change your status back from Driving to On Duty (Not Driving) if the vehicle is stationary for more than 5 minutes.

At any time while not driving, you can manually set your status.

1. Tap **Set Status** above the clock

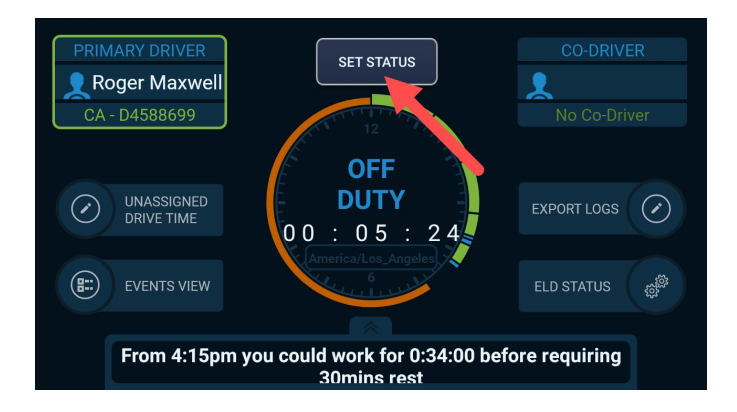

◈

⊕

⊕

◈

2. Tap your current status next to **Action**, and then select your new status

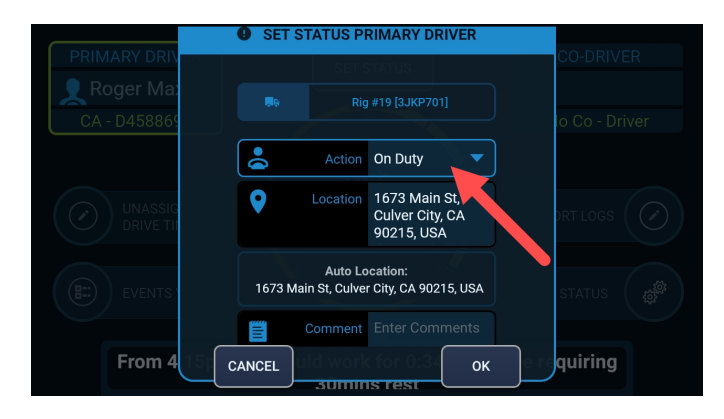

3. Enter a comment or annotation (recommended) and tap **OK**

Your status now is changed and confirmed by an "Event Added" notification that briefly appears.

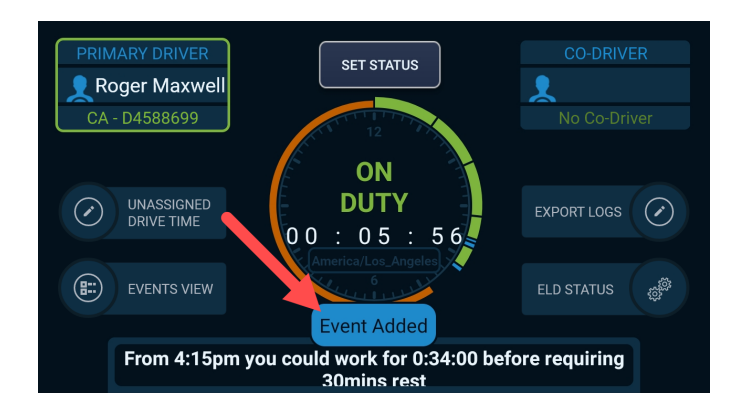

# <span id="page-13-0"></span>Taking a Rest Break

You can satisfy your qualifying rest break with a period of 30 continuous minutes of non-driving time. This means you can use either Off Duty or On Duty status, or a combination of both, to complete your rest break.

◈

⊕

⊕

⊕

### **ENDING YOUR SHIFT**

<span id="page-14-0"></span>◈

◈

◈

<span id="page-14-1"></span>At the end of your shift, you may need to complete a post-trip DVIR or edit your log, but most importantly you will need to switch to the appropriate off-duty status and certify your log.

# Editing Your Log

Editing a previously signed record requires you to re-sign your log. See [Certifying](#page-17-0) Your Logs (p. 14).

From the application home screen, tap **EVENTS VIEW**.

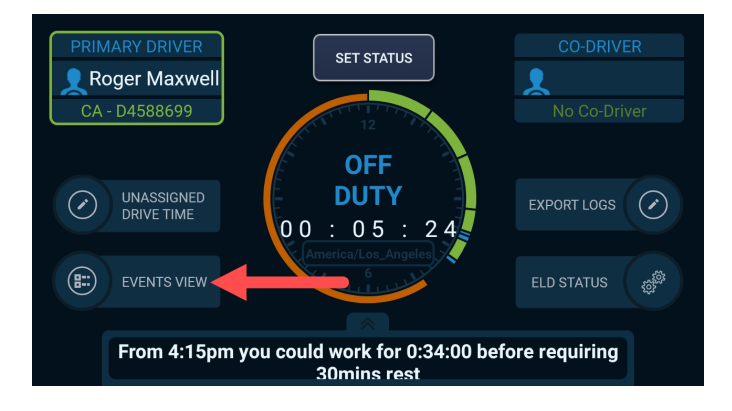

◈

From the Events View page, tap on an existing record to edit it, or tap  $\bigoplus$ in the lower-right corner to add a new record.

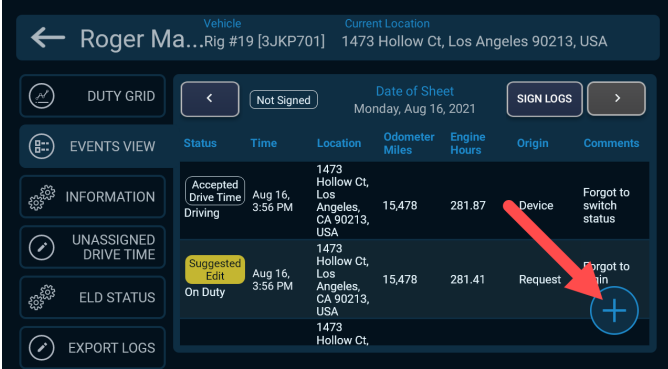

# <span id="page-15-0"></span>Accepting and Rejecting Suggested Log Edits

Accepting suggested edits for previously signed records requires you to re-certify your log. See [Certifying](#page-17-0) Your Logs (p. 14).

Your administrator can suggest edits to your logs by adding a new log record, editing an existing one, or assigning an unassigned drive time to you (**[Unassigned](#page-29-1) Driving Events (p. 26)**. These suggested edits are only finalized when you approve or reject them. If you have any outstanding suggested edits, you must approve or reject them first before you sign your logs.

◈

◈

⊕

To view suggested edits, tap **EVENTS VIEW** on the application home screen and look for events with a yellow badge. Review the details of the suggested edit, and tap on it to accept or reject it.

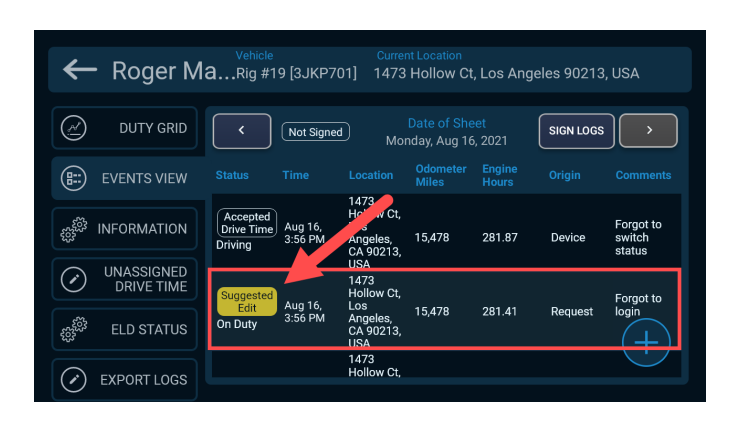

♦

◈

◈

◈

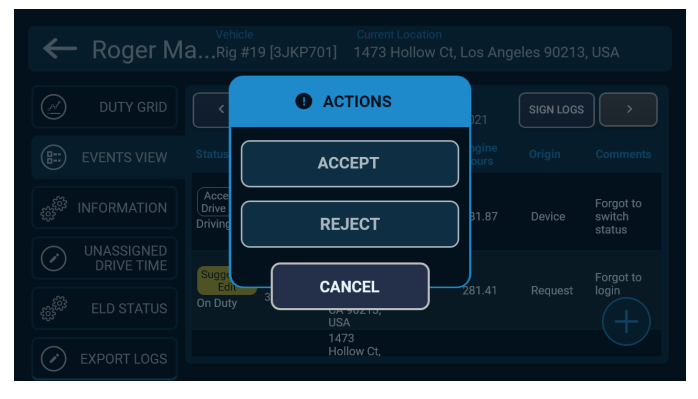

<span id="page-17-0"></span>◈

◈

⊕

# Certifying Your Logs

At the end of your shift, you must certify your logs by signing them. You can do so from the Events View page, or you will be prompted to do so when logging out.

◈

⊕

◈

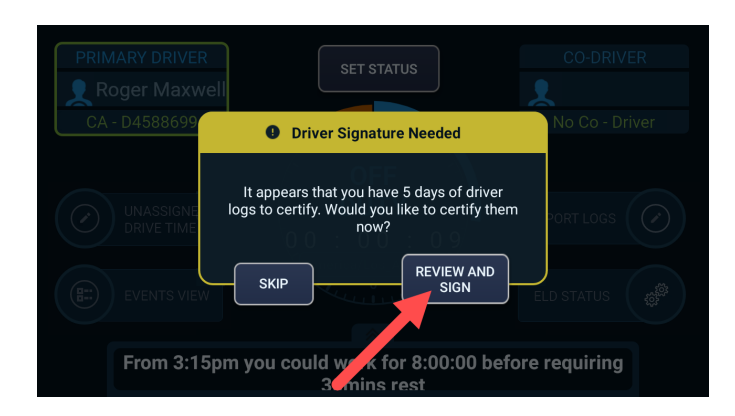

From the Events View page, tap **SIGN LOGS**.

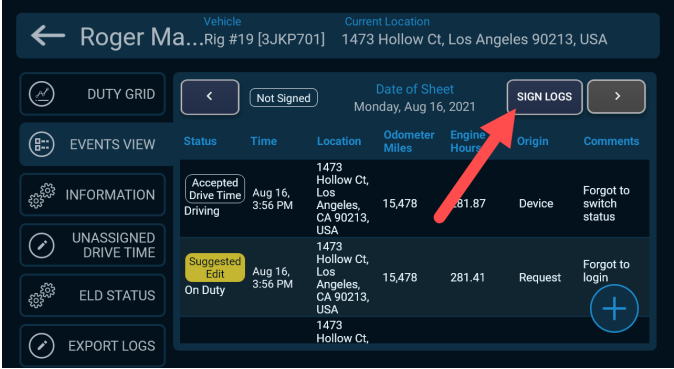

◈

Tapping on a log date allows you to review all details, including any suggested edits, which must be accepted or rejected before you can certify your logs.

Ensure the check boxes are filled blue for the logs that you would like to sign, and then tap **SIGN SELECTED**.

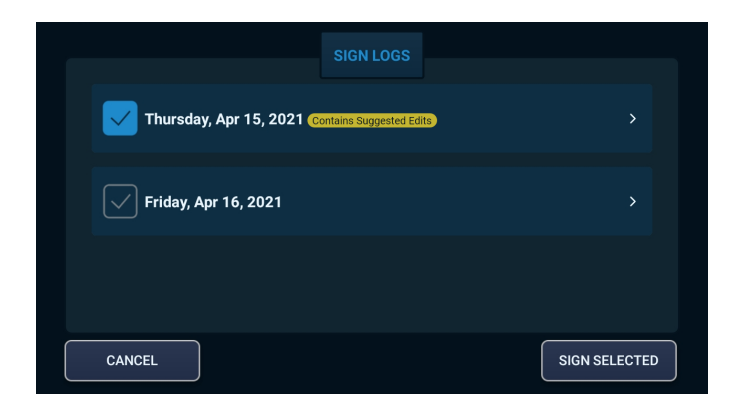

Confirm your signed logs by tapping **READY**.

◈

⊕

 $\color{black}\blacklozenge$ 

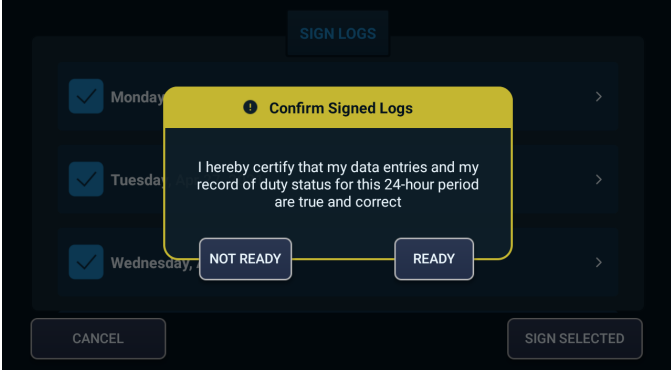

# Logging Off

♦

<span id="page-19-0"></span>◈

⊕

⊕

You are logged off only after you see a pop-up notification reading "User Logged Off."

◈

⊕

⊕

Tap **your name** at the top of the screen and then **LOG OFF** to start the log-out process by entering your new status and commenting, as necessary. See **[Setting](#page-12-1) Your Status (p. 9)**.

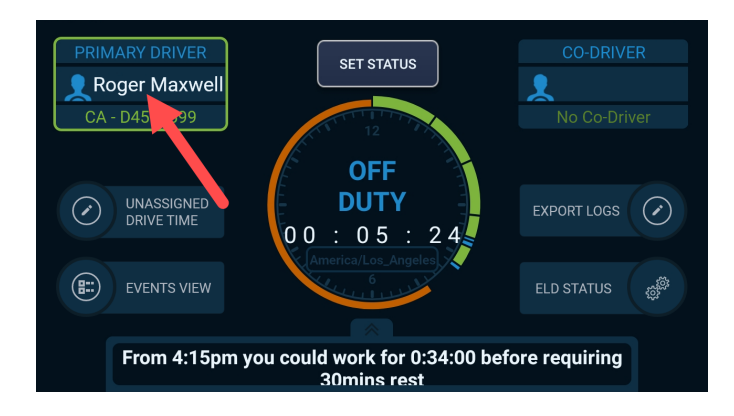

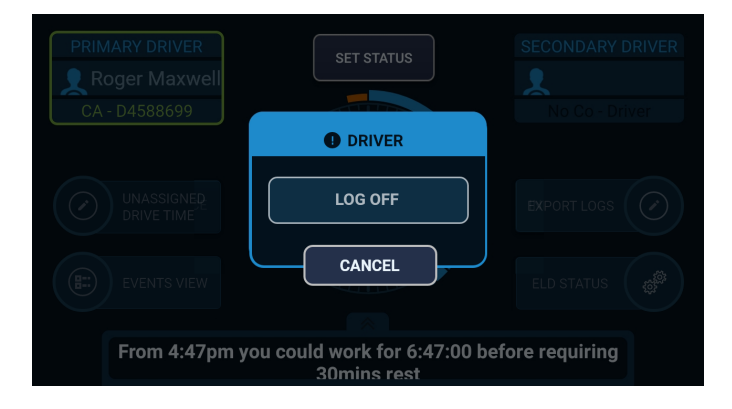

 $\bigoplus$ 

♦

⊕

◈

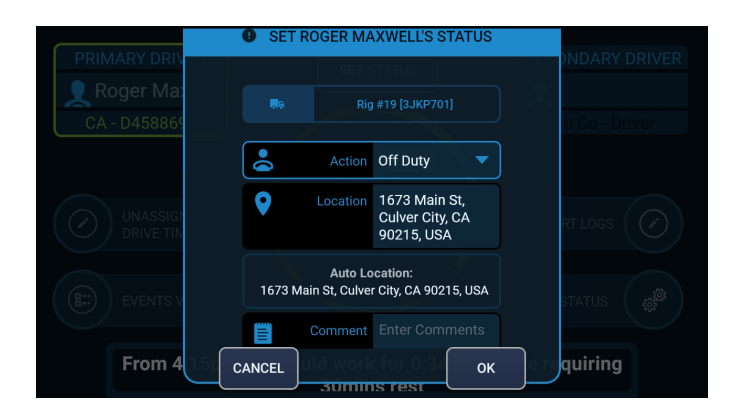

 $\bigoplus$ 

◈

◈

♦

Tap **LOG OFF**, and confirm you want to log off, which will keep you in the status you previously set.

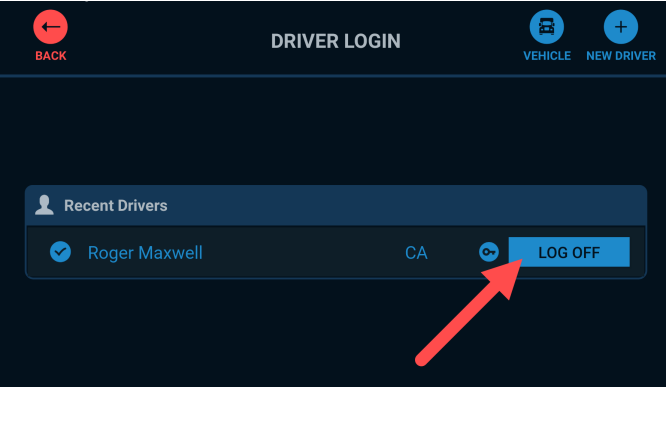

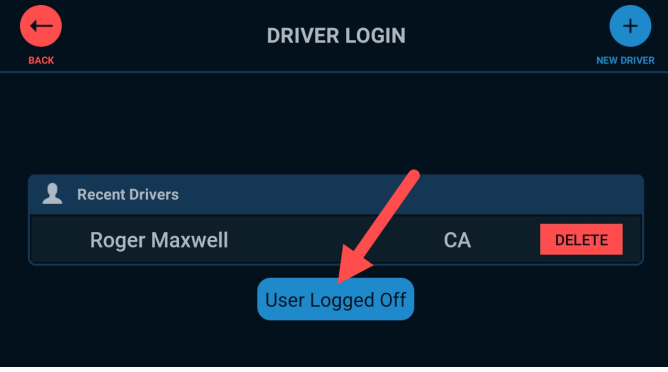

♦

<span id="page-21-0"></span>◈

◈

◈

### <span id="page-21-1"></span>**TEAM DRIVING (CO-DRIVER)**

A secondary driver is a co-driver who operates and rides in the same vehicle as another driver.

◈

◈

⊕

## Co-Drivers: Logging On

With the primary driver already logged on, tap the Co-Driver information box in the top-right corner.

The co-driver login process can be accessed while the vehicle is in motion.

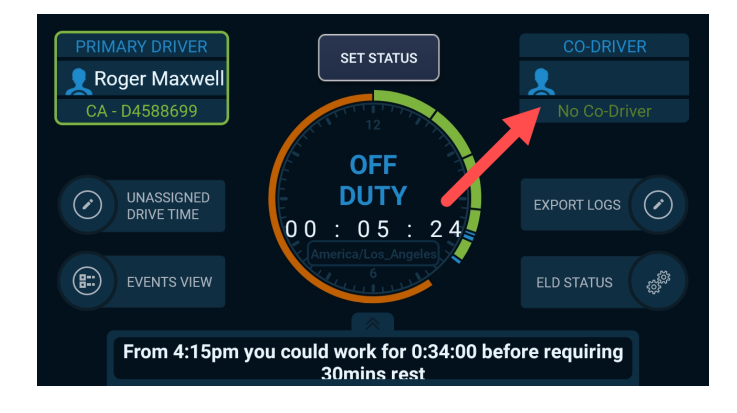

◈

Once in the Co-Driver login screen, enter your driver credentials and tap **LOGIN**.

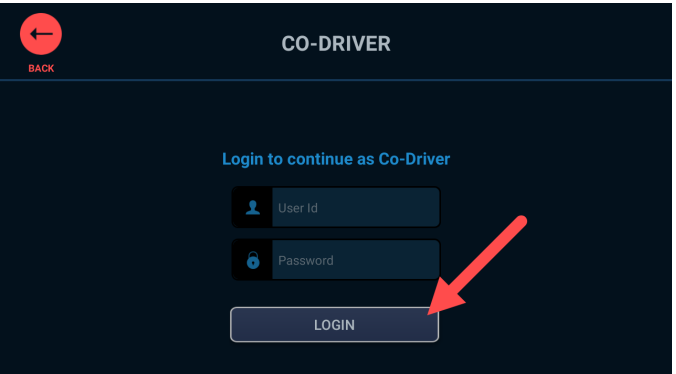

◈

◈

◈

Select the same vehicle as the primary driver, and select a status (e.g., Sleeper Berth, On Duty, Off Duty, or Driving).

Co-drivers cannot use Driving status if the primary driver is currently using Driving status. See Status [Assignments](#page-24-0) for Team [Drivers](#page-24-0) (p. 21) for more information.

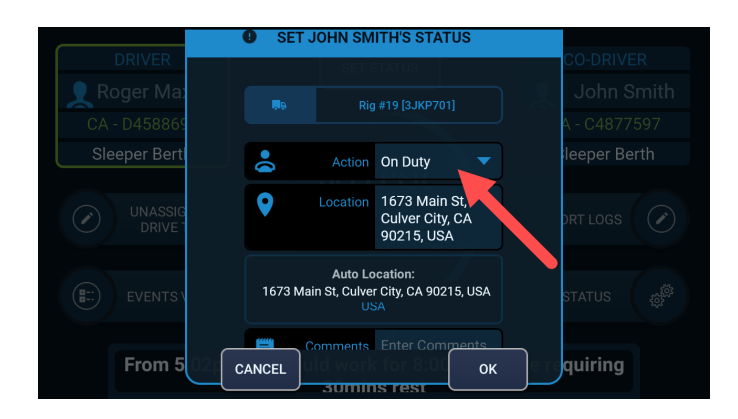

♦

<span id="page-23-0"></span>◈

◈

◈

### Co-Drivers: Common Actions

When logged on as the co-driver, you can perform certain actions by tapping your name in the Co-Driver information box. A pop-up menu will appear with several options to choose from:

- <sup>l</sup> **Log Out** Start the driver logout process (see **[Logging](#page-19-0) Off (p. [16\)](#page-19-0)**).
- <sup>l</sup> **Set Status** Change your current duty status (see **[Setting](#page-12-1) Your [Status](#page-12-1) (p. 9)**).
- **View "Co-Driver Name"** Change the information displayed on the home screen from the primary driver to the secondary driver
- <sup>l</sup> **Set Primary Driver "Co-Driver Name"** "Switch seats" with the primary driver

Switching seats is not allowed if the primary driver is currently in a Driving status.

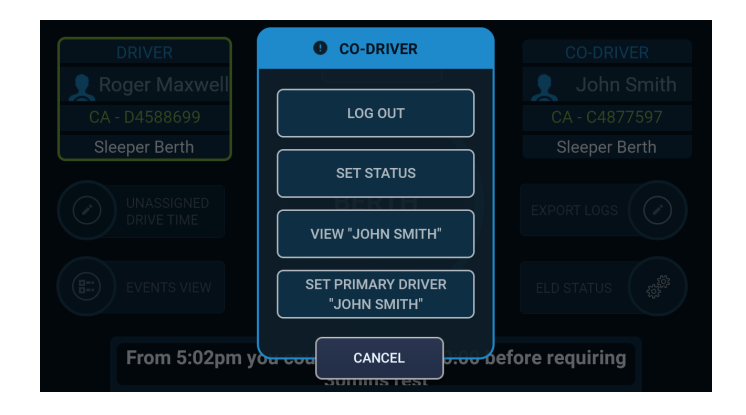

20

♠

# Status Assignments for Team Drivers

<span id="page-24-0"></span>◈

If you and your team driver both are logged in but are not using the same status, the ELD system will determine the primary driver based on the status hierarchy shown below:

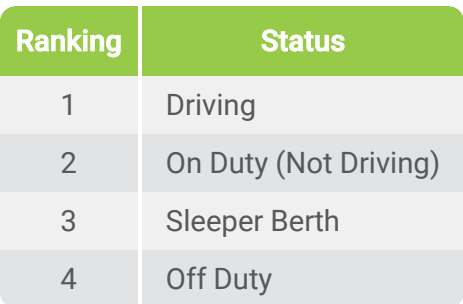

For example, if you are in On Duty (Not Driving) status and your team driver is in Sleeper Berth, you will be placed in Driving automatically if the vehicle moves.

However, if you and your team driver are logged in and are both using the same duty status, the last driver who last interacted with the device will be placed into the primary driver role and placed in Driving automatically when the vehicle moves.

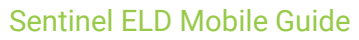

<span id="page-25-1"></span><span id="page-25-0"></span>◈

◈

◈

### **ROADSIDE INSPECTIONS**

### Exporting Your Logs

Your logs on your in-cab display should not be shown to officers unless the export function is not working: you should export them whenever possible.

◈

Your day may include a Department of Transportation (DOT) roadside inspection. After **[Certifying](#page-17-0) Your Logs (p. 14)**, follow these steps:

- 1. From the application home screen, tap any of the shortcuts and then **EXPORT LOGS**
- 2. To start a new log export, tap  $\bigoplus$  in the lower-right corner

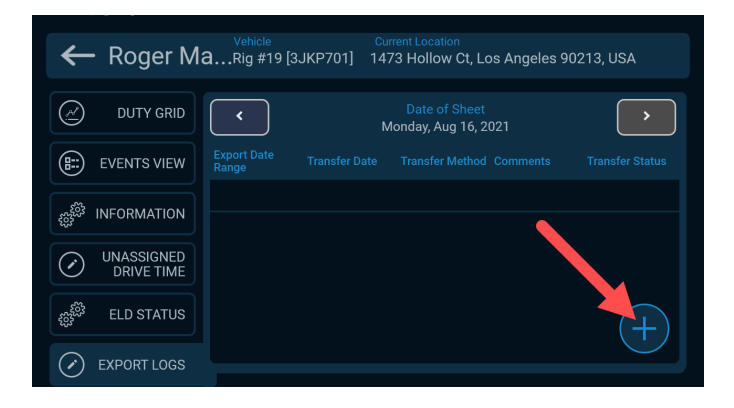

⊕

3. Tap **Action** to select the transfer type: Web Services or Email

◈

⊕

◈

The option Email to Self is for your records only and is not suitable for roadside inspections.

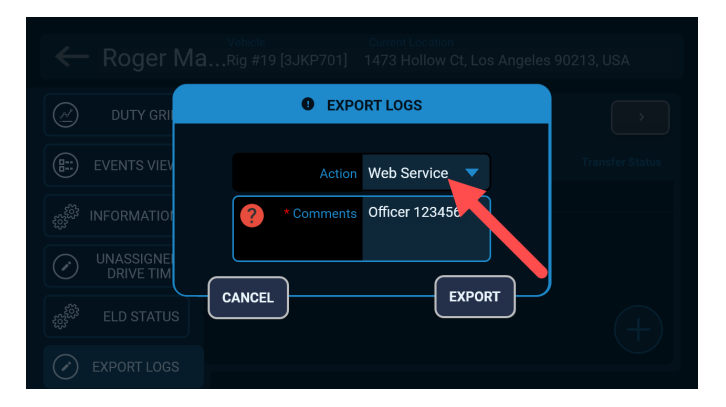

- 4. Enter your comment, which is typically a specific number or code provided by the officer
- 5. Tap **EXPORT** to complete the transfer

◈

<span id="page-27-0"></span>◈

◈

◈

### **SPECIAL DRIVING STATUSES AND CONDITIONS**

You may have the option to use the special driving statuses or conditions described below. To use them, see **[Setting](#page-12-1) Your Status (p. 9)**.

◈

You must manually change your status from each of these when done using them.

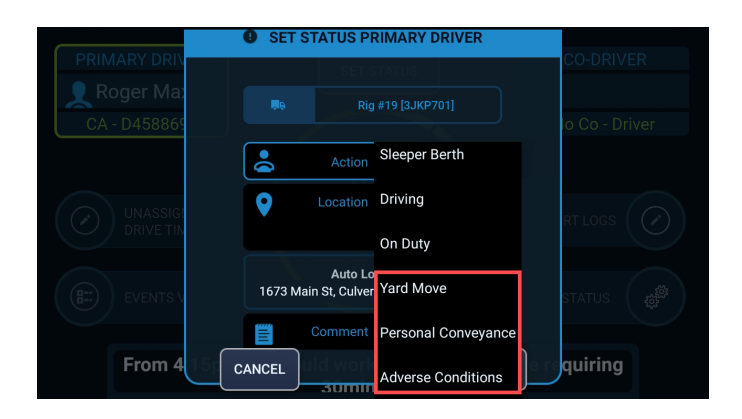

# <span id="page-27-1"></span>Yard Move

This duty status must be enabled by your administrator.

Yard Move allows you to drive a vehicle in a private roadway, such as a yard, without using driving time and is recorded as on duty time. When this status is selected, your status does not automatically change to Driving when you leave the private roadway or yard.

 $\spadesuit$ 

# Personal Conveyance

<span id="page-28-0"></span>◈

This duty status must be enabled by your administrator.

<span id="page-28-1"></span>You can use personal conveyance to drive the vehicle before or after your shift. This is considered off-duty time and must be for personal use. When you use this status, your status does not automatically change to Driving when you return to work.

# Adverse Driving Conditions

<span id="page-28-2"></span>You may encounter unexpected adverse driving conditions, like snow, fog, or heavy traffic caused by an accident, that prevent you from completing you route or work on time.

# Fifth Line

This status is only available to oilfield drivers.

If you are working in an oilfield, you can set your status to Fifth Line (Waiting at Well) when appropriate.

 $\bigoplus$ 

<span id="page-29-1"></span><span id="page-29-0"></span>◈

◈

◈

### **ALERTS AND PROMPTS**

# Unassigned Driving Events

Unassigned Drive Time (UDT) events may be generated by malfunctions or when drivers or support personnel move vehicles without being logged on. If your vehicle generated any UDT events or your administrator suggested a UDT event to you, you will be notified upon logging in. You can also tap **Unassigned Drive Time** on the home screen to review events at any time.

♠

Accepting UDT events will require you to re-certify your logs if you had already done so for that day. See [Certifying](#page-17-0) Your Logs (p. [14\)](#page-17-0).

⊕

 $\bigcirc$ 

◈

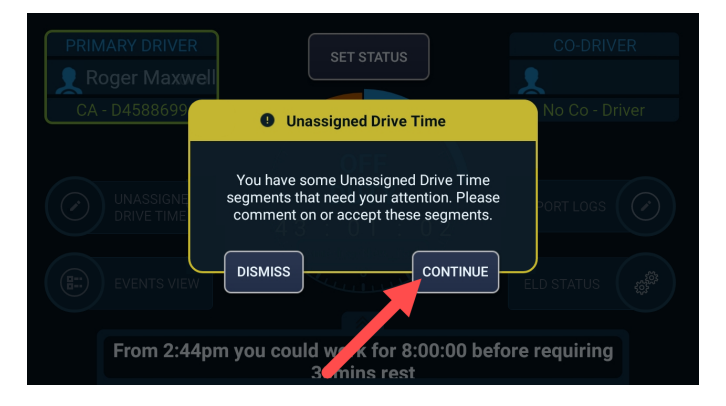

After logging in, tap **CONTINUE** to review the events.

Tap on an event to accept or reject it.

♦

⊕

◈

 $\color{black}\blacklozenge$ 

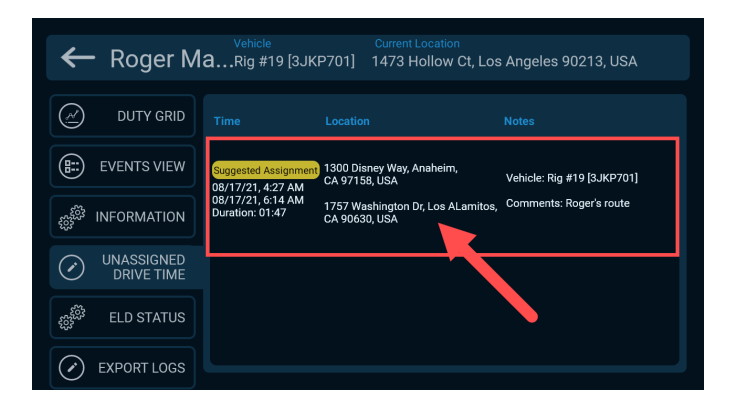

<span id="page-31-0"></span>◈

◈

◈

# ELD Malfunctions

If you encounter any ELD malfunctions, contact your administrator to resolve the malfunction and use paper logs as necessary. Scan the QR code for more information from the FMCSA.

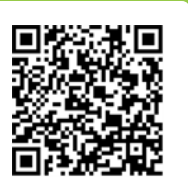

◈

To view the status of your ELD, including any malfunctions, tap **INFORMATION** on the application home screen and then **ELD Status**.

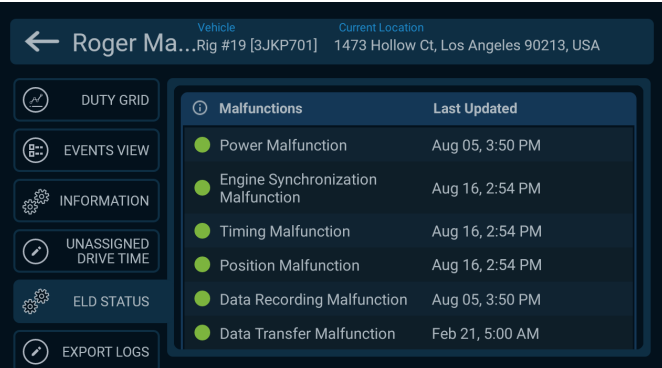

28

 $\bigoplus$ 

 $\bigoplus$ 

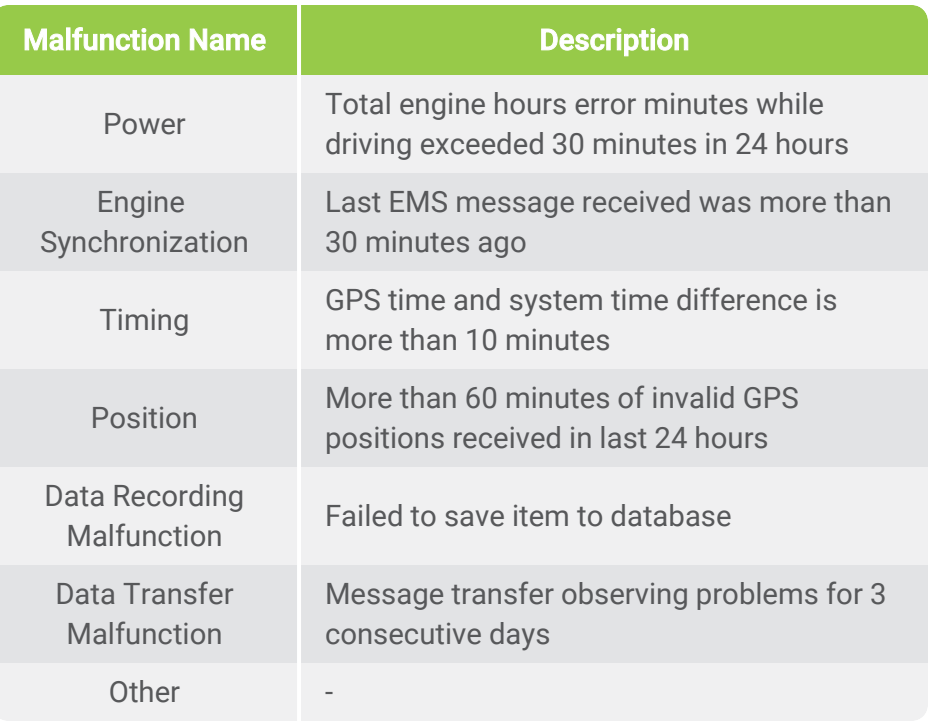

 $\bigoplus$ 

 $\spadesuit$ 

 $\spadesuit$ 

 $\bigoplus$ 

29

 $\spadesuit$ 

◈

◈

<span id="page-33-0"></span>◈

⊕

◈

#### **CHANGING YOUR PASSWORD**

When **[Logging](#page-19-0) Off (p. 16)**, you can change your password by tapping to the left of LOG OFF.

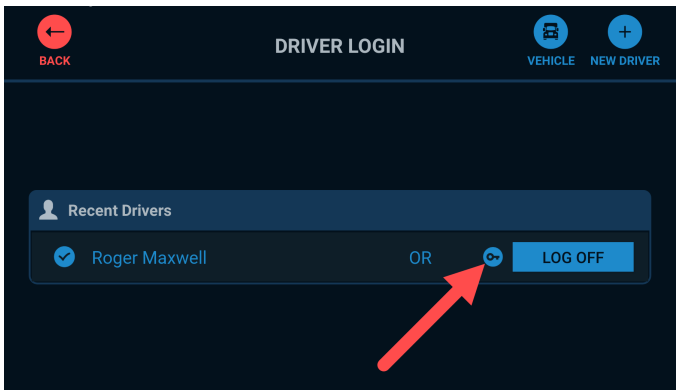

Enter your old password, and then enter your new password twice before tapping  $\bullet$  in the top-right corner.

You may see a notification that your password complexity does not meet the minimum requirements. If so, enter a new password that satisfies the requirements.

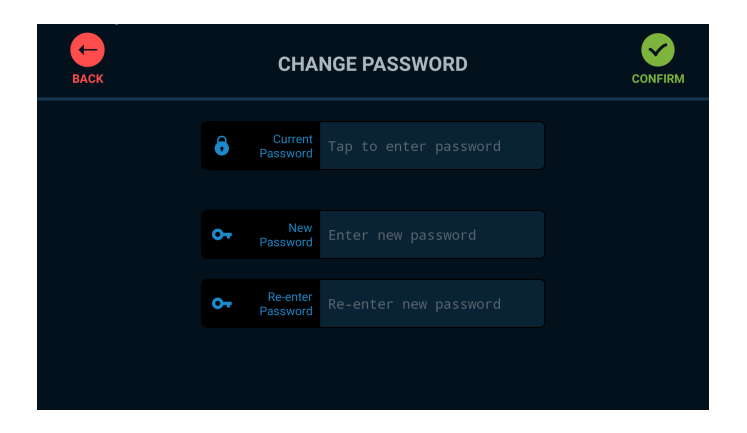

♠

 $\bigoplus$ 

♦

⊕

Your password is now changed. You can use the application after **[Logging](#page-7-1) In (p. 4)** again with your new password.

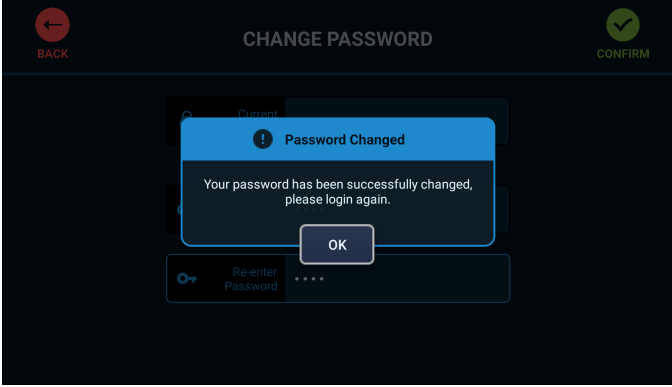

 $\bigoplus$ 

♦

♦

♦

31

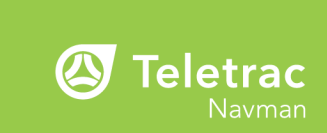

 $\color{blue}\Leftrightarrow$ 

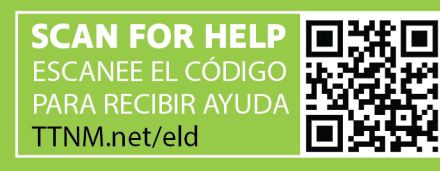

♦

♦

08/19/21 10004253

♦

♦

♦

♦